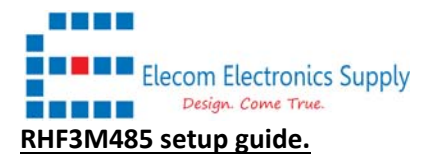

1) Connect the RHF3M485 to the provided USB to TTL dongle as below.

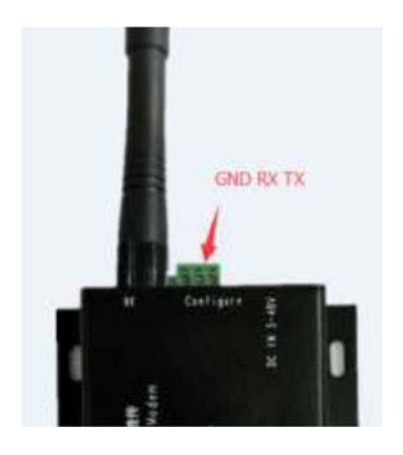

- 2) OPEN a terminal program, like UARTAssist or Tera Term and setup as **Baud rate 9600, Bit 8, stop bit 1, no parity bit.**
- 3) Type AT+DR to confirm the frequency is the same as your requirement

```
+DR: DRO (ADR DR3)
+DR: AU915 DR3 SF9 BW125K
+DR:AU915 DRO SF12 BW125K
AT+DR
```
If not, issue the below command

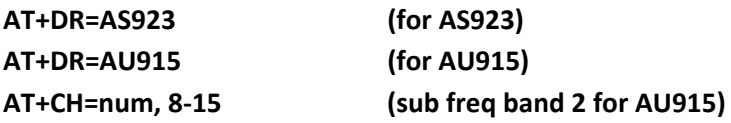

4) Setup the serial baud rate **AT+UARTDFU = 9600, 0, 8** 

Or check it by **AT+UARTDFU** 

+UARTDFU: 9600, 0, 8

AT+UARTDFU

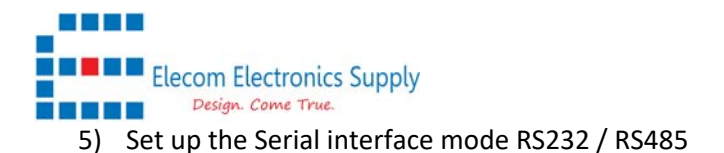

## **AT+COMMODE=RS232**

Or check it by AT+COMMODE

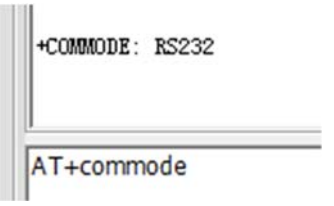

6) Check the Join mode , OTAA / ABP

# **AT+MODE= LWOTAA**

Or check it by **AT+MODE**

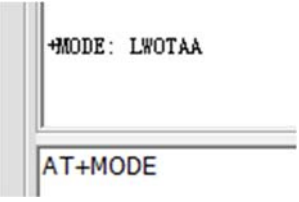

- 7) Check the sensor DEVEUI and APPEUI by command **AT+ID**
- 8) Change the APP key or using the default APP key The default key is **2B7E151628AED2A6ABF7158809CF4F3C**

**AT+KEY=APPKEY, "2B7E151628AED2A6ABF7158809CF4F3C"**

After all of the above setup, you could now set up your gateway and register the devices as Class C devices.

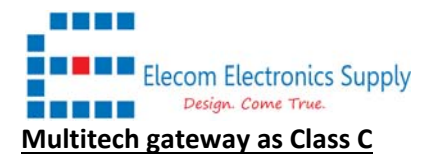

- **1) Goto Multitech Conduit**
- **2) Setup as Network Server mode**
- **3) Go to Key management**
- **4) Setup local key and then register the devices as below.** 
	- **You must set up as Class C and Profile as Class C to make it work.**

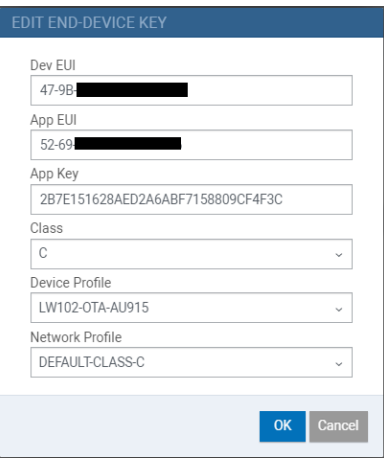

Now you could connect Serial cable RS232 to the RHF3M485 devices.

Then, Power OFF your RHF3M485, and power ON again.

It will initiate a JOIN request to the Gateway, and once you see join accept, you should see some message in the payload.

#### **"70050001020002802500000300040805000600070108000900"**

In our testing, we connect the devices with computer, and then open a serial to terminal console like UARTASSIST or Tera Term.

We send HELLO in the terminal console, and you could see the message received in the Multitech NodeRED.

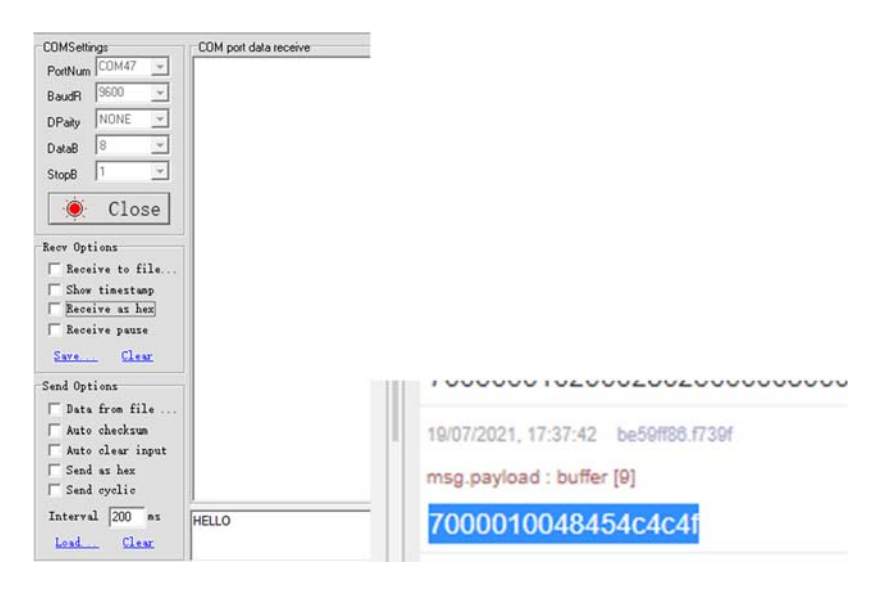

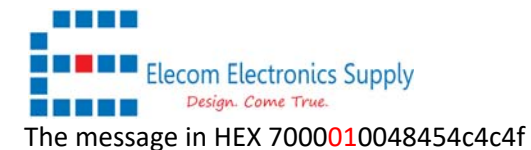

01 is the message ID sent by the host. And it can't be the same for consequence message.

So if you send the next message "HELLO ELECOMES" , it will change into 02

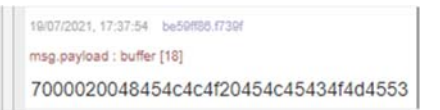

When you send a Downlink message from the Network Server to the RHF3M485 devices, you need to take care of this ID, as if it is repeated as the previous value, the message will be filtered and not be displayed.

#### **SETUP downlink message from the Network Server.**

- 1) Goto LORAWAN > Downlink Queue
- 2) Setup the downlink command as below where we use ID as 05

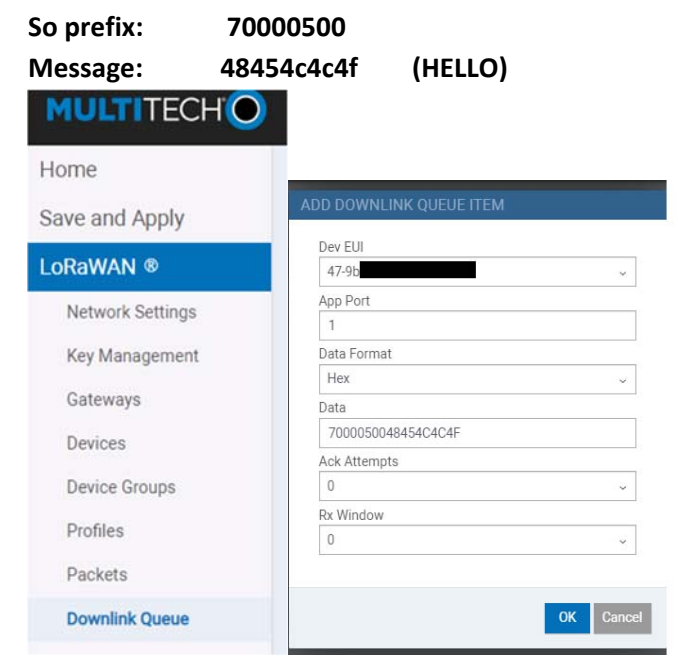

3) You will see below data received.

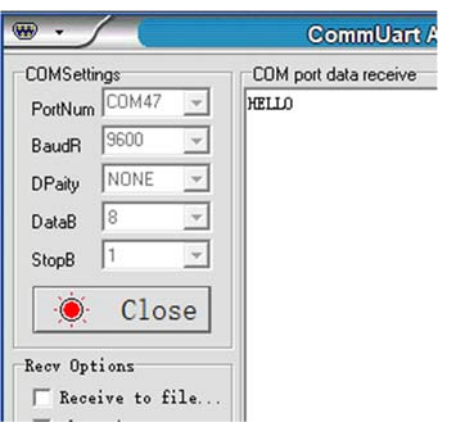

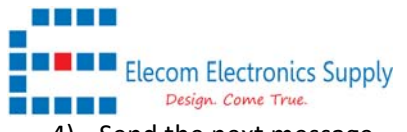

4) Send the next message

**Set prefix: 70000600** 

**Message: 48454c4c4f20454c45434f4d4553 (HELLO ELECOMES)** 

See below result.

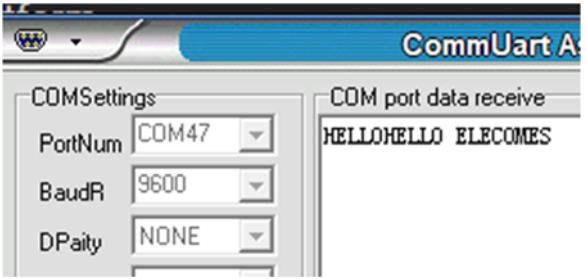

The sensor also has a default heartbeat in 2 mins, so you will see a message

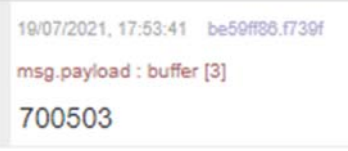

You could change this Heartbeat message time by command, please follow the protocol guide for more details.

# **For example**

# 7004**30**0101000280250000030004080500060007010800

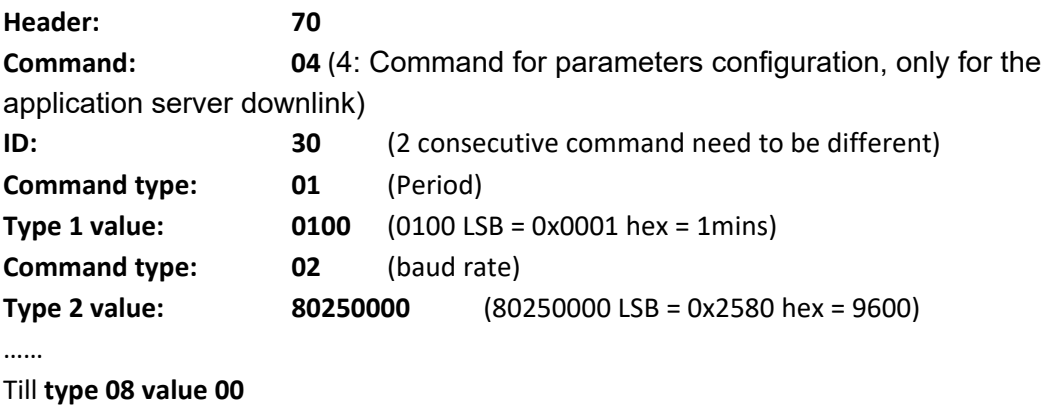

**RHF3M485 response the below command as acknowledgement** 

70050301020002802500000300040805000600070108000900

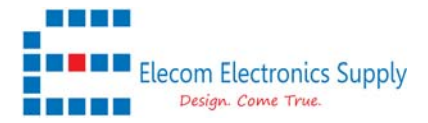

## **Another Example to set up as 1hrs heartbeat**

7004**31**013C000280250000030004080500060007010800

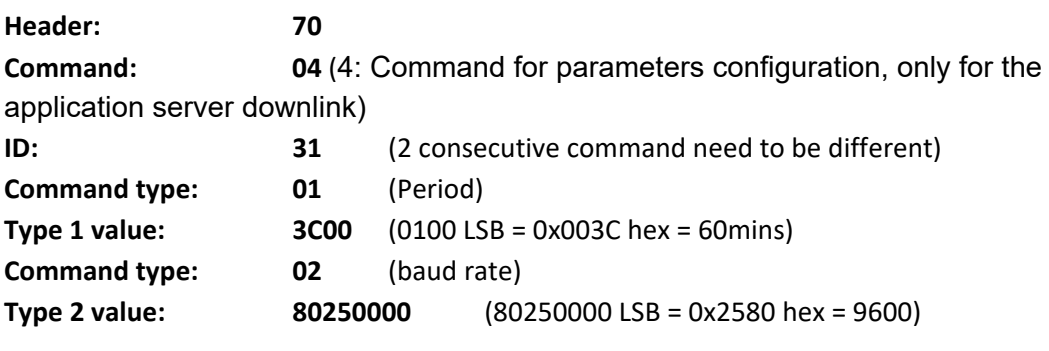

……

Till **type 08 value 00**

# **RHF3M485 response the below command as acknowledgement**

700503013c0002802500000300040805000600070108000900